## ActivEngage

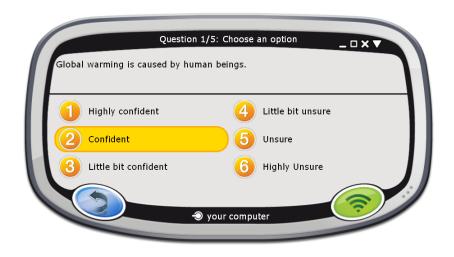

### Quick Start Guide

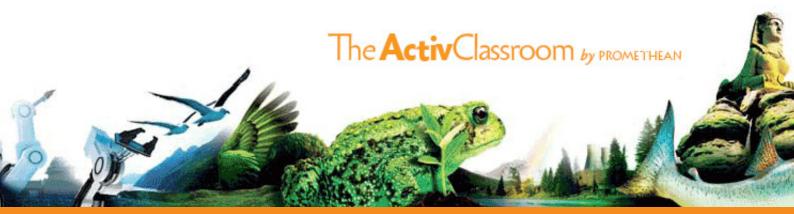

| What's new?    | 2  |
|----------------|----|
| Registration   | 4  |
| Voting         | 9  |
| Voting results | 16 |
| More info      | 17 |

TP1780-EN Issue 2 © 2010 Promethean Limited. All rights reserved.

This guide is distributed with the product. It may only be reproduced for use within the institution in which the product is used. For use outside of your institution, no part of this guide may be reproduced, transmitted, stored in a retrieval system or translated into any other language without the prior permission of Promethean Limited.

Please note that the content in this guide is protected under copyright law. Although every care has been taken in the compilation of this guide, Promethean Limited accepts no responsibility for errors or omissions, or for damages resulting from the use of information contained within the following pages.

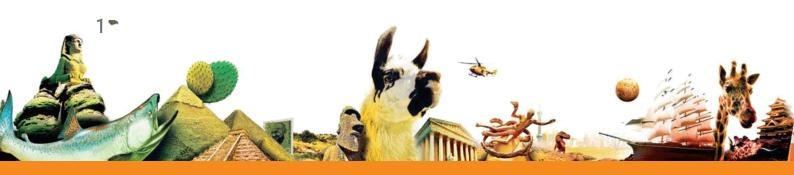

#### Quick Start Guide

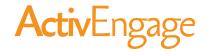

This Quick Start Guide is about registering ActivEngage clients in ActivInspire, and running voting sessions. The process is identical for ActivInspire Studio and ActivInspire Primary editions. Where appropriate, we show you both interfaces.

This guide assumes that ActivEngage has already been set up. For details of how to set up ActivEngage, see the ActivEngage Webhelp. For other information sources, see More info on page 17.

### What's new?

ActivEngage I.I offers enhanced ActivEngage server support. It also includes some exciting new features for:

- Adding pace to lessons.
- Structuring assessment.
- Working in your students' own or another language.

### ActivEngage server for Mac

ActivEngage server is now available for both Windows and Mac operating systems.

For details, see the **ActivEngage Webhelp**.

### Improved customer experience

ActivEngage I.I includes basic and advanced server installation options. These let you customise installation and setup to suit your circumstances. For details, see the **ActivEngage Webhelp**.

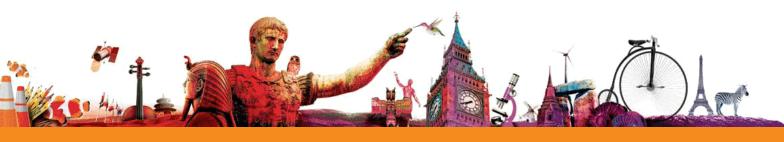

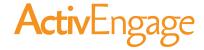

### Self-Paced Question Sets

Self-Paced Question Sets let students work through predefined sets of questions at their own pace.

Questions do not appear on the board, they are displayed in the client window on each student's computer.

The intuitive Self-Paced Question Wizard in ActivInspire lets you quickly create question sets for assessment, as exercises or just for fun. For details, see **Self-Paced questions** on page 14.

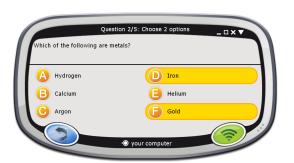

### Languages

The ActivEngage client display now automatically uses the same language settings as the operating system on your students' computers.

The following additional languages are supported:

Portuguese, German, Dutch, French, Spanish, Italian, Russian (Cyrillic), Arabic, Norwegian, Finnish, Swedish, and Danish.

For any other languages, the client display defaults to English.

Students can change the display language, for example, for foreign language lessons. For details, see the ActivEngage

Student Sheet.

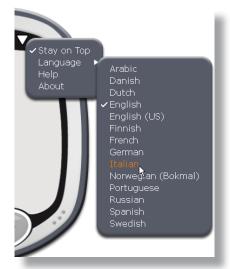

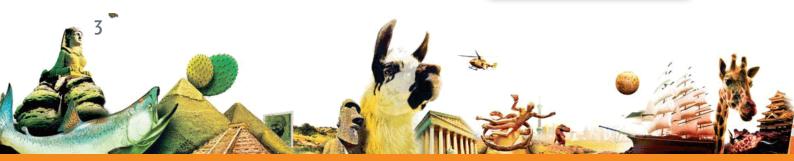

### **Activ**Engage

## Registration

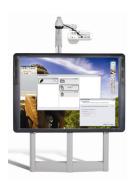

Device registration is the process of

telling the ActivHub how many ActivEngage clients there are in the classroom, and their names. You need to register ActivEngage clients before you begin a voting session. You start registration from the Voting Browser in ActivInspire.

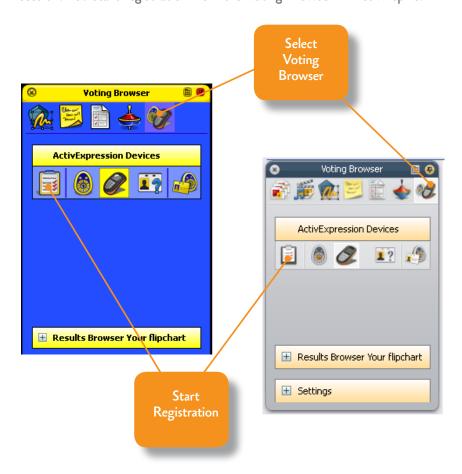

**ActivInspire** 

Make sure that your students have started ActivEngage on their computers.

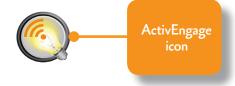

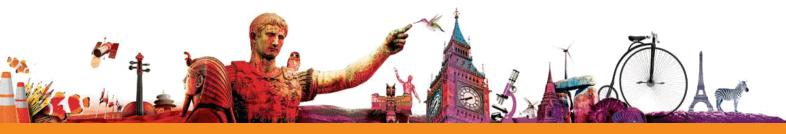

4

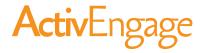

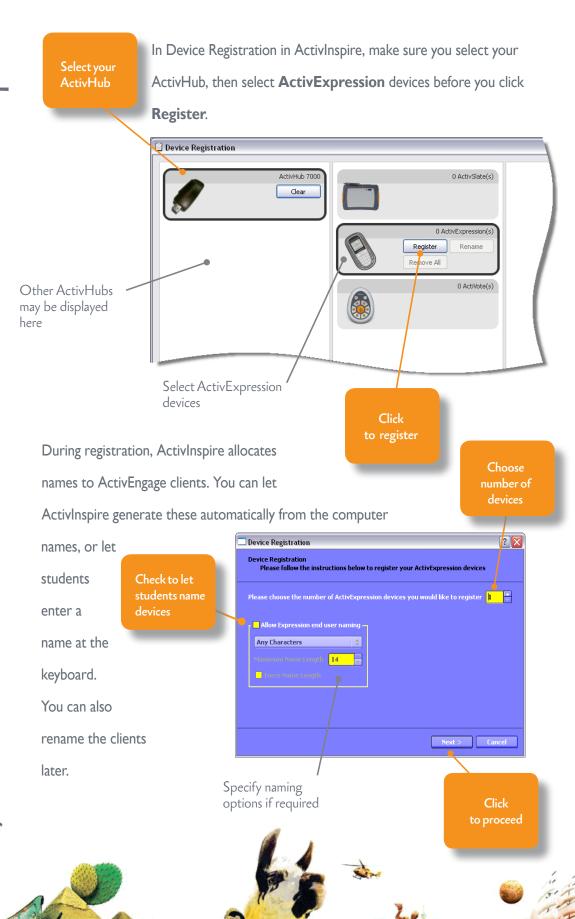

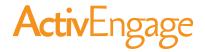

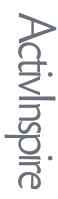

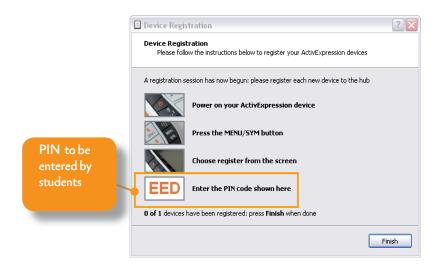

To register, students must connect to an ActivHub. The connection method depends on the network setup, and affects what students have to do.

Check the prompt on the students' ActivEngage displays.

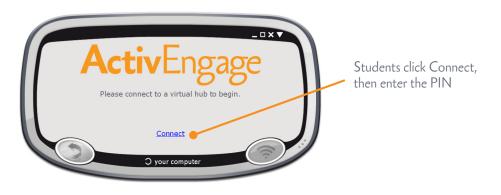

#### **Automatic hub selection**

Students click Select a hub, choose a hub from the list, then enter the PIN

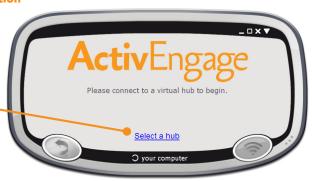

Manual hub selection

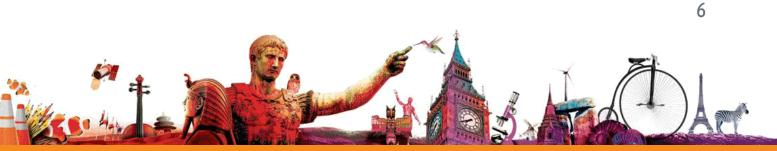

**vctivEngage** 

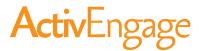

# ActivEngage

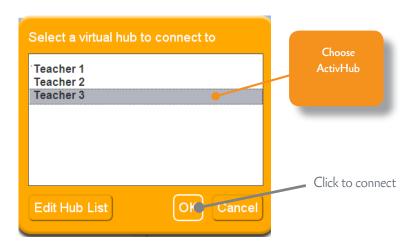

All students must enter the correct PIN.

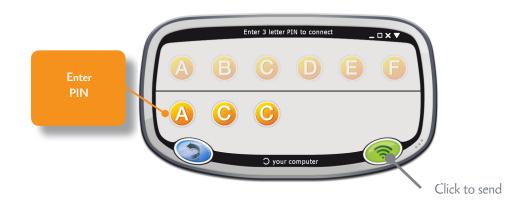

If you chose to let students name their ActivEngage clients, they must enter the name now.

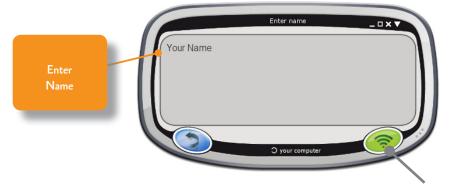

Click to send

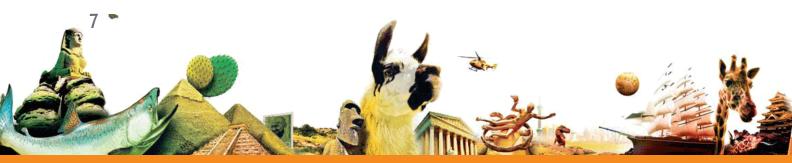

### Quick Start Guide

### **Activ**Engage

The ActivEngage display now shows that the client is registered and connected.

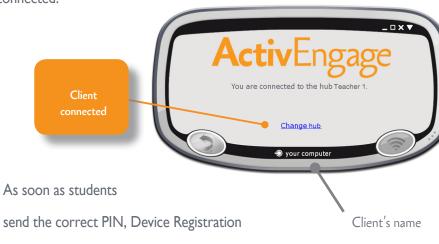

shows their ActivEngage clients as registered.

Each client's name has two parts.

The first part is the prefix which can be generated automatically, or entered by the teacher.

Name entered by student or computer name prefix

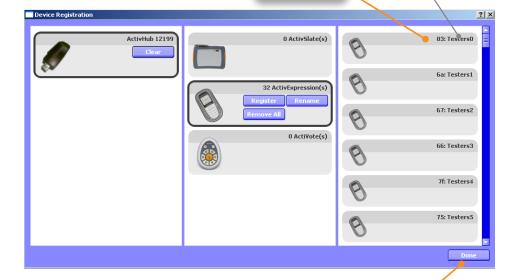

Click to end registration

ctivEngage

ActivInspire

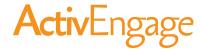

Check the Voting Browser at any time to see the list of clients registered on your ActivHub.

You can add more clients
to the register as necessary.
Start registration,
specify the number of
additional clients, then complete
the steps.

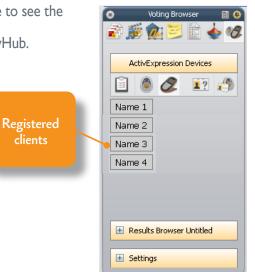

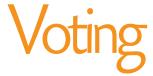

Once your students have registered, and they are connected to the correct ActivHub, they can use ActivEngage to answer questions you ask in ActivInspire.

There are three types of voting session.

| Session              | Description                                                                                                    |
|----------------------|----------------------------------------------------------------------------------------------------|
| ExpressPoll          | Learners answer a quick or ad hoc question. You can hold an ExpressPoll at any time, even when there is no flipchart open.                                                               |
|                      | For multiple choice questions, ActivExpression devices can send multiple responses to a single question. ActiVote devices can send one response.                                         |
| Prepared Questions   | Learners answer prepared questions.                                                                                                    |
|                      | You can insert one question and an optional follow-on question into each flipchart page. Questions appear on the flipchart page. All learners answer the same question at the same time. |
| Self-Paced Questions | Prepared questions are sent to each learners' device one question at a time. Each learner works through the question set at their own pace.                                              |

For more information about voting sessions, and how to prepare question pages, see the

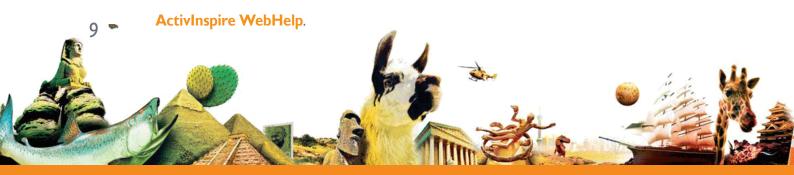

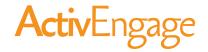

### **ExpressPoll**

Use ExpressPoll to quickly ask a question and capture your learners' responses. For example, to assess confidence at the start **ActivInspire** 

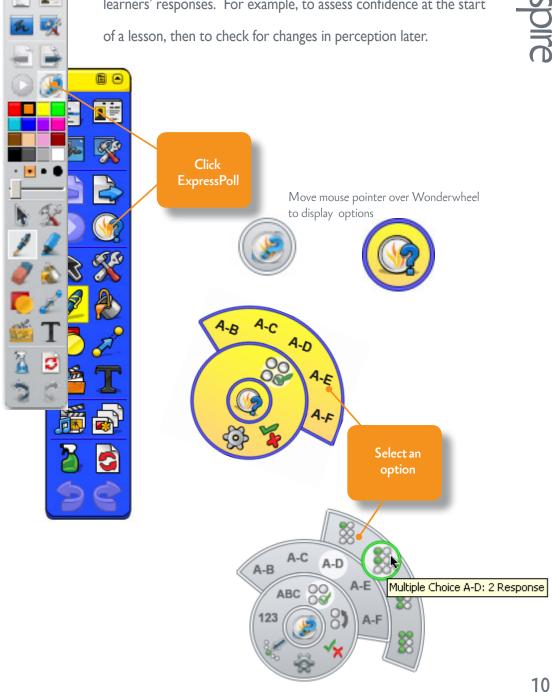

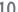

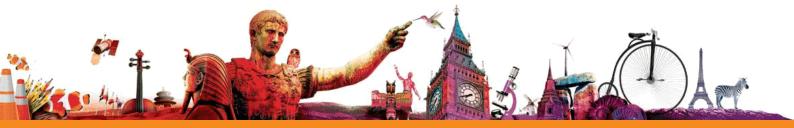

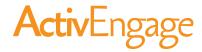

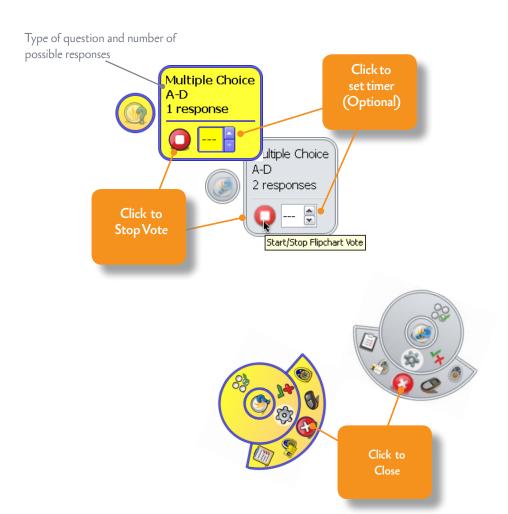

For more detailed information about using ExpressPoll, see the topic Quick questions and ExpressPoll in the ActivInspire Webhelp.

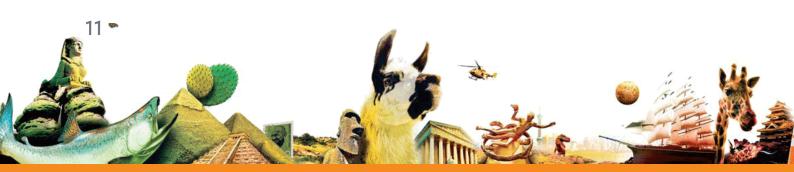

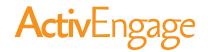

### Prepared questions

Use the Question Wizard in ActivInspire to prepare your own question pages in advance.

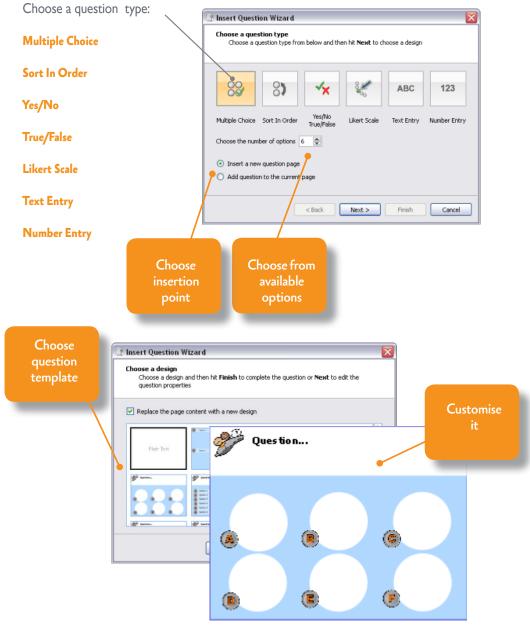

Make sure that your students have started ActivEngage and that they are connected to the correct ActivHub.

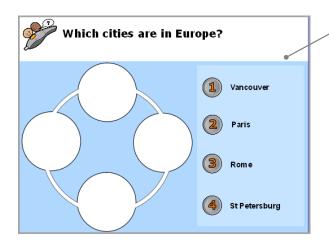

Vote now

Click to Stop Vote Navigate to a flipchart page that contains a prepared question

Click to

(optional)

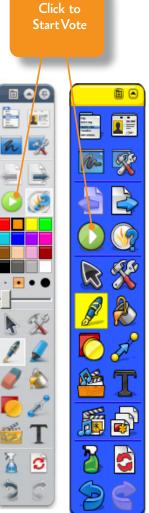

For more detailed information, see the topic **Prepared questions - Using the Question Wizard** in the **ActivInspire Webhelp.** 

Vote now

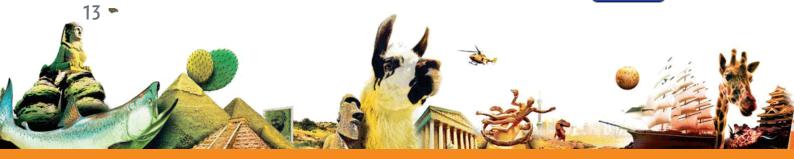

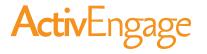

### Self-Paced questions

Unlike prepared questions, where all students respond at the same time,

Self-Paced Question Sets allow students to progress at their own pace. During a voting session, questions are not displayed on the flipchart page. Instead, students receive and read each question on their ActivEngage display.

You prepare question sets with the Self-Paced Question Wizard which takes you through creating, editing and deleting questions.

#### You can:

- Choose how many
   questions to include in a
   question set.
- Group questions in sets of up to 9 levels of difficulty.
- Choose how many
   questions each learner
   must answer correctly
   before they can progress
   to the next level.

| Question                   |                                                    |                            | Level            | A (          | Insert    |
|----------------------------|----------------------------------------------------|----------------------------|------------------|--------------|-----------|
|                            | d of animal is a whale?<br>d of animal is a whale? |                            | 1                |              | Generate  |
|                            | d of animal is a whale?                            |                            | 1                |              | Edit      |
| What I                     | Edit Question Wizard                               |                            |                  |              |           |
| What I<br>What I<br>What I | Choose a question type<br>Choose a question typ    | pe from below and          | then hit Next to | o choose a d | esign     |
| What I<br>What I           |                                                    |                            |                  |              | Level 1   |
|                            | 82                                                 | <b>1 1 1 1 1 1 1 1 1 1</b> | V.               | ABC          | 123       |
|                            | Multiple Choice Sort In C                          | Order Yes/No<br>True/False | Likert Scale     | Text Entry   | Number En |
|                            | Choose the number of opt                           | ions E                     |                  |              |           |

- Shuffle questions to change their order.
- Randomise questions, so that each learner receives all questions in a different order from the others.
- Auto-generatie basic numeracy questions with the Question Generator.

Each response is displayed in ActivInspire as soon as it has been sent, and you can choose

from several report

formats.

These show you at a glance:

- How well your students are doing as a group.
- If anyone is struggling.

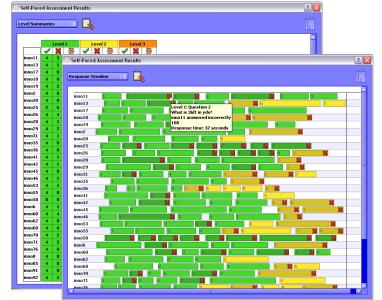

You can pause a session at any time to clarify matters, to provide additional information, or to open a discussion.

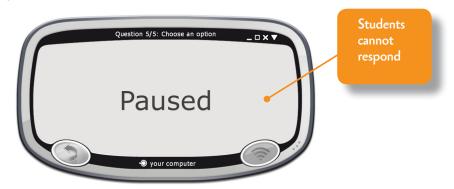

For more detailed information on the wizard, and on how to create and use question sets, see the topic **Self-Paced Question Sets** in the **ActivInspire Webhelp**.

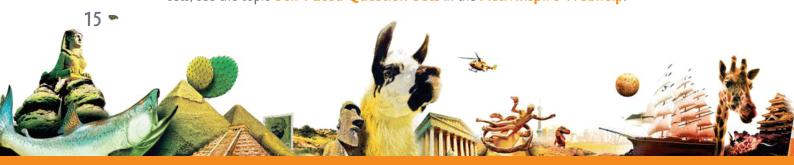

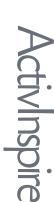

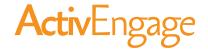

### Voting results

Voting results are displayed in pop-up windows in ActivInspire.

#### You can:

- Display results in different formats
- Paste results into your flipchart
- Identify correct answers
- Access results later with the Results Browser
- Export results from
   ExpressPoll and Prepared
   Questions to Microsoft
   Excel \*

\* From ActivInspire 1.4 onwards, you can also export Self-Paced Question Set results. For details, see

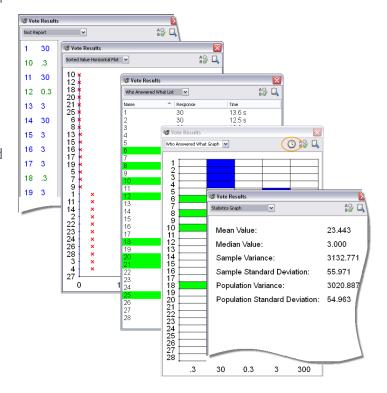

**Exporting files** in the **ActivInspire Webhelp**.

For more detailed information on voting results and how to display and interpret them, see the topics under **Learner Response Systems** in the **ActivInspire Webhelp**.

## ActivEngage More info

### ActivEngage Webhelp

See the ActivEngage Webhelp for detailed information about:

- Network related considerations
- Setting up ActivEngage
- Registration and voting
- Using the ActivEngage client

You can access the ActivEngage Webhelp on Promethean Planet from the ActivEngage homepage:

http://activengage.prometheanplanet.com

### ActivEngage Student Sheet

The Student Sheet is a graphical overview of how to start ActivEngage and use it to answer questions. Students can access the Student Sheet from the Menu > Help option in the ActivEngage client.

### ActivInspire Webhelp

For detailed information about voting sessions, and how to prepare question pages, see the ActivInspire WebHelp.

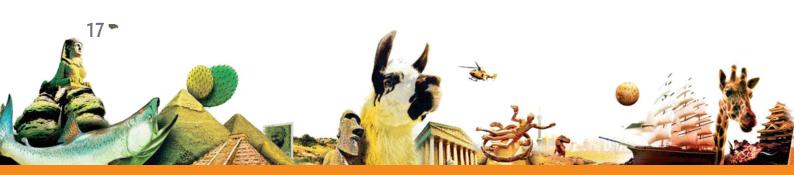

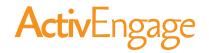

### Promethean Planet

Promethean Planet is the fastest growing online community for interactive whiteboard users.

- Download over 18,000 FREE lesson resources.
- Download the latest ActivInspire software.
- View ActivTips, Teacher Features and access ActivLearning training materials.
- Connect with over 500,000 teachers worldwide and share your ideas and advice.
- Find out about the latest research into teaching and learning from educational experts around the world.
- Access hundreds of publisher created resources in the Planet Store from Publishers such as National Geographic, Dorling Kindersley and Scholastic.

#### Join now for FREE!

#### www.PrometheanPlanet.com

You can also download the ActivEngage and ActivInspire software from there.

### ActivLearning

To take advantage of our FREE online training courses, go to:

http://learning.prometheanplanet.com

### Technical Support

For online support, self-help solutions and further support contact information, please visit the Promethean Knowledgebase at:

www.prometheankb.com

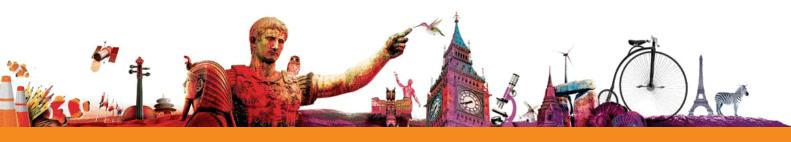

TP1780-EN Issue 2 © 2010 Promethean Limited. All rights reserved.

## The Activ Classroom by PROMETHEAN